## Symantec Data Insight Installation Guide

4.0

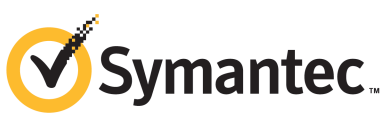

## Symantec Data Insight Installation Guide

The software described in this book is furnished under a license agreement and may be used only in accordance with the terms of the agreement.

4.0

Documentation version: 4.0 Rev 0

### Legal Notice

Copyright © 2013 Symantec Corporation. All rights reserved.

Symantec, the Symantec Logo, the Checkmark Logo and are trademarks or registered trademarks of Symantec Corporation or its affiliates in the U.S. and other countries. Other names may be trademarks of their respective owners.

This Symantec product may contain third party software for which Symantec is required to provide attribution to the third party ("Third Party Programs"). Some of the Third Party Programs are available under open source or free software licenses. The License Agreement accompanying the Software does not alter any rights or obligations you may have under those open source or free software licenses. Please see the Third Party Legal Notice Appendix to this Documentation or TPIP ReadMe File accompanying this Symantec product for more information on the Third Party Programs.

The product described in this document is distributed under licenses restricting its use, copying, distribution, and decompilation/reverse engineering. No part of this document may be reproduced in any form by any means without prior written authorization of Symantec Corporation and its licensors, if any.

THE DOCUMENTATION IS PROVIDED "AS IS"ANDALL EXPRESS OR IMPLIED CONDITIONS, REPRESENTATIONS AND WARRANTIES, INCLUDING ANY IMPLIED WARRANTY OF MERCHANTABILITY, FITNESS FOR A PARTICULAR PURPOSE OR NON-INFRINGEMENT, ARE DISCLAIMED, EXCEPT TO THE EXTENT THAT SUCH DISCLAIMERS ARE HELD TO BE LEGALLY INVALID. SYMANTEC CORPORATION SHALL NOT BE LIABLE FOR INCIDENTAL OR CONSEQUENTIAL DAMAGES IN CONNECTION WITH THE FURNISHING, PERFORMANCE, OR USE OF THIS DOCUMENTATION. THE INFORMATION CONTAINED IN THIS DOCUMENTATION IS SUBJECT TO CHANGE WITHOUT NOTICE.

The Licensed Software and Documentation are deemed to be commercial computer software as defined in FAR 12.212 and subject to restricted rights as defined in FAR Section 52.227-19 "Commercial Computer Software - Restricted Rights" and DFARS 227.7202, "Rights in Commercial Computer Software or Commercial Computer Software Documentation", as applicable, and any successor regulations. Any use, modification, reproduction release, performance, display or disclosure of the Licensed Software and Documentation by the U.S. Government shall be solely in accordance with the terms of this Agreement.

Symantec Corporation 350 Ellis Street Mountain View, CA 94043

<http://www.symantec.com>

## Technical Support

<span id="page-3-0"></span>Symantec Technical Support maintains support centers globally. Technical Support's primary role is to respond to specific queries about product features and functionality. The Technical Support group also creates content for our online Knowledge Base. The Technical Support group works collaboratively with the other functional areas within Symantec to answer your questions in a timely fashion. For example, the Technical Support group works with Product Engineering and Symantec Security Response to provide alerting services and virus definition updates.

Symantec's support offerings include the following:

- A range of support options that give you the flexibility to select the right amount of service for any size organization
- Telephone and/or Web-based support that provides rapid response and up-to-the-minute information
- Upgrade assurance that delivers software upgrades
- Global support purchased on a regional business hours or 24 hours a day, 7 days a week basis
- Premium service offerings that include Account Management Services

For information about Symantec's support offerings, you can visit our website at the following URL:

### <www.symantec.com/business/support/>

All support services will be delivered in accordance with your support agreement and the then-current enterprise technical support policy.

### Contacting Technical Support

Customers with a current support agreement may access Technical Support information at the following URL:

### <www.symantec.com/business/support/>

Before contacting Technical Support, make sure you have satisfied the system requirements that are listed in your product documentation. Also, you should be at the computer on which the problem occurred, in case it is necessary to replicate the problem.

When you contact Technical Support, please have the following information available:

■ Product release level

- Hardware information
- Available memory, disk space, and NIC information
- Operating system
- Version and patch level
- Network topology
- Router, gateway, and IP address information
- Problem description:
	- Error messages and log files
	- Troubleshooting that was performed before contacting Symantec
	- Recent software configuration changes and network changes

### Licensing and registration

If your Symantec product requires registration or a license key, access our technical support Web page at the following URL:

<www.symantec.com/business/support/>

### Customer service

Customer service information is available at the following URL:

<www.symantec.com/business/support/>

Customer Service is available to assist with non-technical questions, such as the following types of issues:

- Questions regarding product licensing or serialization
- Product registration updates, such as address or name changes
- General product information (features, language availability, local dealers)
- Latest information about product updates and upgrades
- Information about upgrade assurance and support contracts
- Information about the Symantec Buying Programs
- Advice about Symantec's technical support options
- Nontechnical presales questions
- Issues that are related to CD-ROMs, DVDs, or manuals

### Support agreement resources

If you want to contact Symantec regarding an existing support agreement, please contact the support agreement administration team for your region as follows:

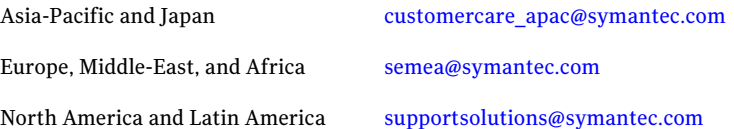

## **Contents**

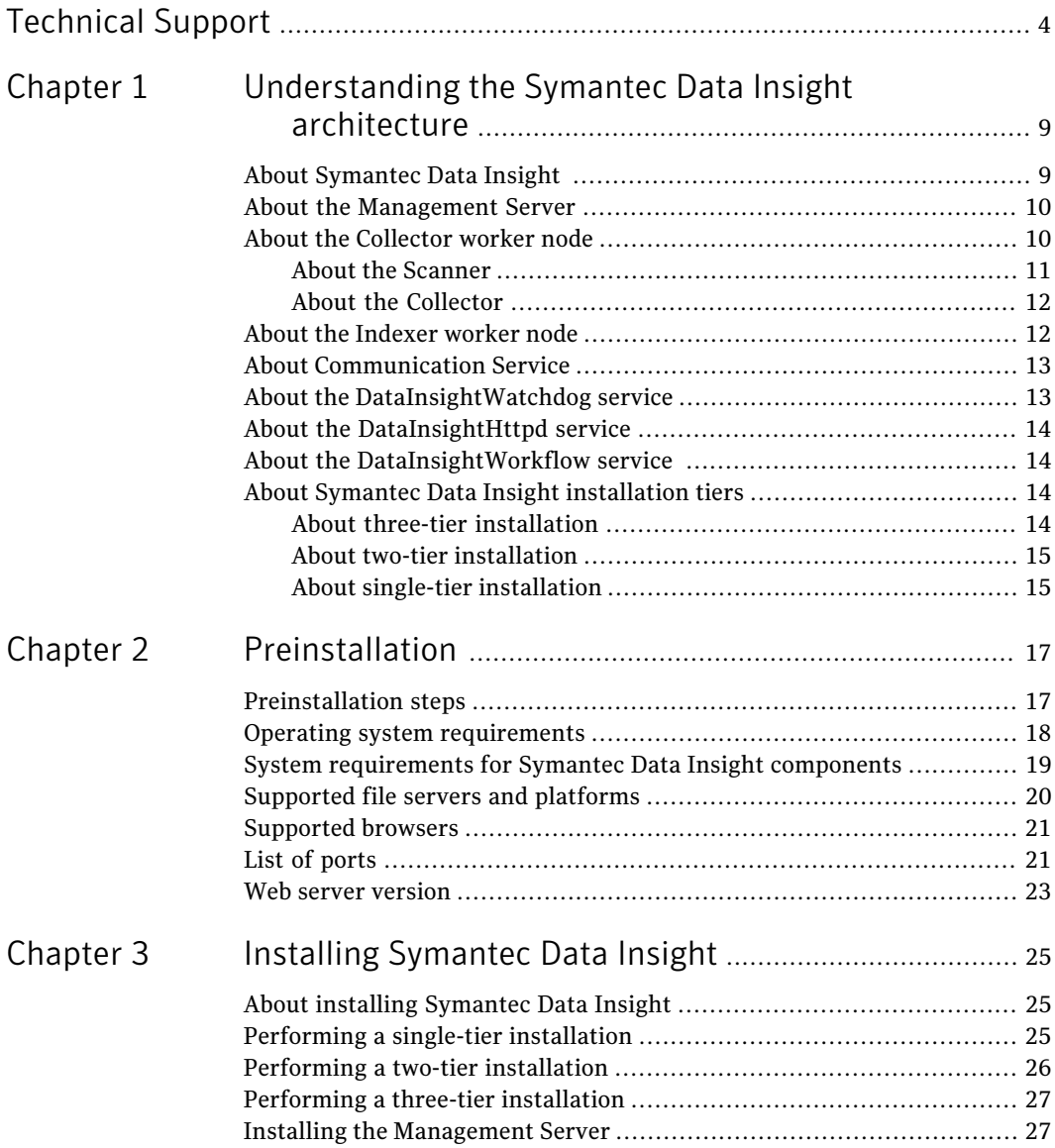

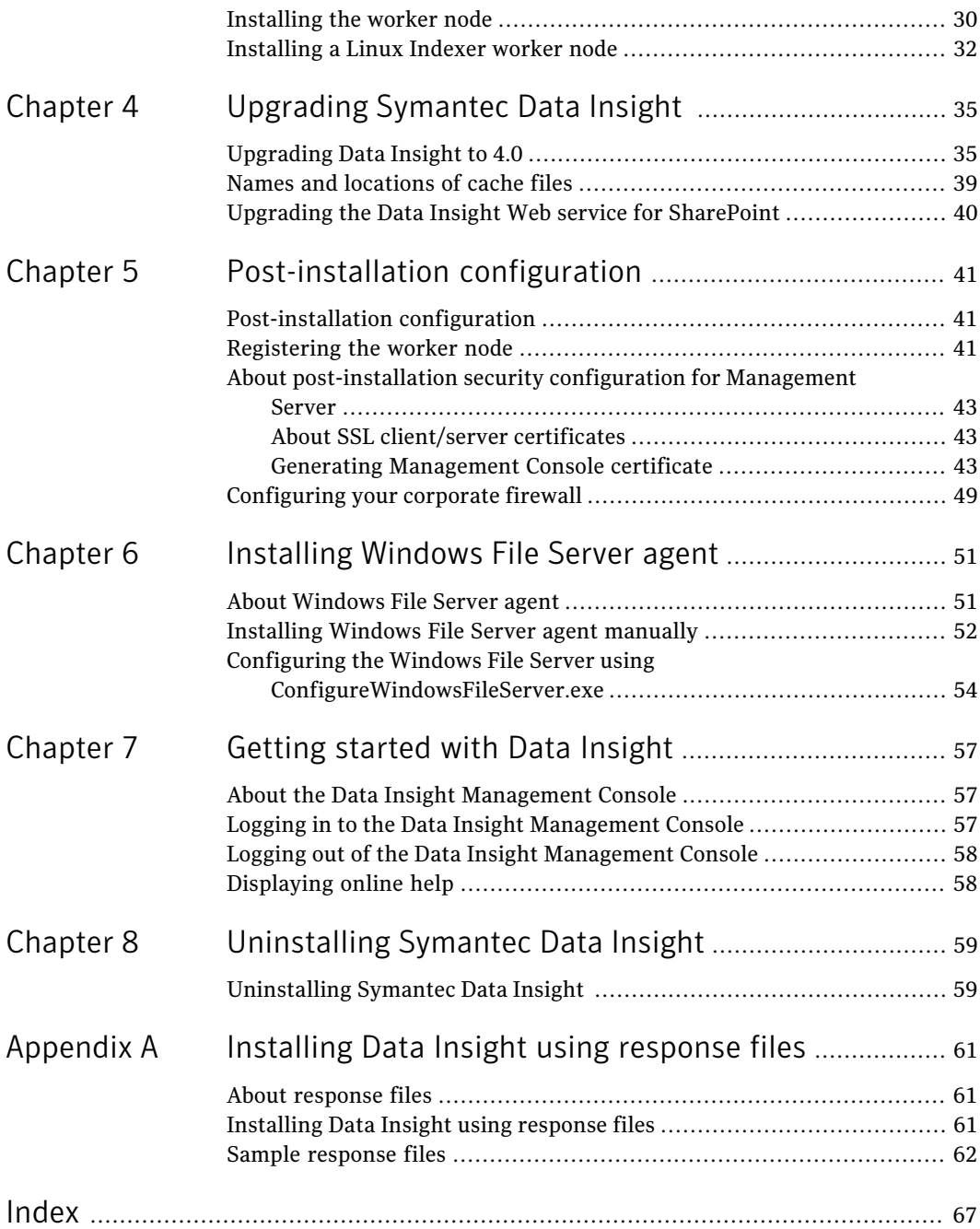

## Chapter

## <span id="page-8-0"></span>Understanding the Symantec Data Insight architecture

This chapter includes the following topics:

- **[About Symantec Data Insight](#page-8-1)**
- [About the Management Server](#page-9-0)
- [About the Collector worker node](#page-9-1)
- [About the Indexer worker node](#page-11-1)
- **[About Communication Service](#page-12-0)**
- [About the DataInsightWatchdog service](#page-12-1)
- <span id="page-8-1"></span>[About the DataInsightHttpd service](#page-13-0)
- [About the DataInsightWorkflow service](#page-13-1)
- [About Symantec Data Insight installation tiers](#page-13-2)

## <span id="page-8-2"></span>About Symantec Data Insight

Symantec Data Insight is a solution for unstructured data access management. It monitors file system activity and helps answer questions such as who is using the data, who owns the data and who has access to the data. Data Insight gives you full visibility into data access, which helps drive security remediation and compliance efforts.

Based on a distributed client-server architecture, a typical Data Insight deployment consists of the following:

- Management Server See ["About the Management Server"](#page-9-0) on page 10.
- Collector worker nodes See ["About the Collector worker node"](#page-9-1) on page 10.
- Indexer worker nodes See ["About the Indexer worker node"](#page-11-1) on page 12.

The way you deploy Symantec Data Insight depends on the size of your organization, the geographical distribution of your datacenters , and the number of filers and shares that you want Data Insight to monitor.

<span id="page-9-0"></span>See ["About Symantec Data Insight installation tiers"](#page-13-2) on page 14.

## <span id="page-9-3"></span>About the Management Server

The Management Server is the main component of a Data Insight deployment and hosts the product's web interface. You can also configure the Management Server to connect to multiple storage devices to extract access events and store the extracted data locally to answer queries. Your deployment can only have one Management Server. It also runs the action framework that enables you to take remedial action on your data.

The Data Insight Management Server performs the following functions:

- Hosts the Web-based graphical user interface (GUI).
- Scans directory services to obtain information about users in the organization and correlates this information with the access events.
- Ensures that the configuration data on the worker nodes is synchronized with the Management Server's configuration data.
- <span id="page-9-1"></span>■ Authenticates the Data Insight users. It also runs the DataInsightWorkflow service that enables actions on your data.

Users interact with Data Insight primarily through the Data Insight management console . In this interaction, the user connects to the Web server through a Web browser. By default, the Web server runs on HTTPS port 443.

## <span id="page-9-2"></span>About the Collector worker node

The Collector worker node is a host machine that scans file system and SharePoint site collection hierarchies in your environment and collects access events from

Network Attached Storage (NAS) devices. Data Insight uses this information to perform advanced reporting on the business owners of data and the access history of data. By scanning for file metadata and security descriptors, it reports on the loopholes of permissions on files and folders. The details that are captured by the Collector node also help you find stale and orphan files in the scanned data repositories.

You can have multiple Collector worker nodes attached to the Management Server for load balancing. You can configure each collector node to connect to a subset of storage devices to extract file system metadata and extract access events from these devices. Each filer or Web application can have exactly one Collector node associated with it.

Note: Symantec recommends that the Collector worker nodes share a fast network with the storage devices.

A Collector worker node consists of the following components:

- <span id="page-10-0"></span>■ Scanner
- Collector

### <span id="page-10-1"></span>About the Scanner

The Scanner is a Data Insight process that scans enterprise data repositories by mounting CIFS and NFS network shares or accessing SharePoint servers using the Data Insight Web Service. The Scanner captures the file or folder hierarchy of a share or site collection and helps you collect in-depth information about files and folders.

Note that the Scanner is a scheduled process. Schedule of the scan can be controlled at the worker node level, filer/Web application level, or the share/site collection level. For detailed information on administration topics (including how to schedule scanning) see the *Symantec Data Insight Administrator's Guide*.

Depending on how the scans are scheduled, the Scanner stores the collected data in separate database files, with appropriate timestamps. For each subsequent scan, Scanner only scans the files that are added or modified since the last full scan. These files are eventually uploaded to the Indexer node using the Communication Service.

See ["About the Indexer worker node"](#page-11-1) on page 12.

The Scanner captures information about the following attributes for each file or directory:

■ The size of a file.

- The access time.
- The creation time.
- The modification time.
- The Security ID of the file owner (SID).
- The Access Control Lists (ACLs)

<span id="page-11-0"></span>The details the Scanner captures helps in the computation of metadata-based data ownership.

### <span id="page-11-2"></span>About the Collector

The Collector (Audit Pre-processor) is a Data Insight process that enables you to collect and parse access events from various storage repositories. The Collector examines the access events available on these storage systems to parse the events that report the read, write, create, delete, and rename activity on files or folders. The access events are processed in batches that consist of several thousand events. Each batch of events that are collected in a cycle is stored in a separate file with appropriate timestamp that indicate the ending time of the last entry in that batch. This data is pruned based on events that are not from the configured shares or site collections and is then segregated on a per-share basis. These files are periodically shipped to the appropriate Indexer node.

<span id="page-11-1"></span>Data Insight collects information about access events from various storage repositories through exposed vendor APIs.

For detailed instructions on enabling audit service, see the *Symantec Data Insight Administrator's Guide*.

### <span id="page-11-3"></span>About the Indexer worker node

The access events that are collected from the storage repositories are periodically uploaded to the Indexer node. You can choose to have multiple indexers for load balancing purposes. Each storage repository can have exactly one Indexer node associated with it. The indexer performs the following functions:

- Uses the data from the collector process and scanner to create index files, also known as segment files.
- Uses the segment files to service queries from the management console.

Each segment file contains information about the file system events that occur between a certain date range. The indexer process reads these segment files multiple times to service queries.

## <span id="page-12-2"></span>About Communication Service

<span id="page-12-0"></span>Each node in a Data Insight deployment runs a process called Communication Service. This service is responsible for all inter-node communication. Communication Service uses Secure Sockets Layer (SSL) to secure communication between the Data Insight nodes. The SSL keys are generated during installation.

<span id="page-12-1"></span>By default, Communication Service connects through sever port 8383. This port must be visible to bi-directional HTTPS traffic between all Data Insight nodes. The service is also responsible for scheduling various tasks on a Data Insight node, which include, scheduling file system scans and uploading files to the Indexer worker node.

## About the DataInsightWatchdog service

The DataInsightWatchdog service monitors the disk usage on the Windows File Server agent node and prevents it from running out of disk space by implementing safeguards. When the disk usage crosses the configured threshold the DataInsightWatchdog service initiates the following safeguards:.

- Ensures that the Communication service stops all activities that generate data that can be reconstructed. For example, scanning.
- **Deletes all scan snapshot files, files in the scanner/err folder, and the volume** usage database files in the  $\text{outbox}$  folder. Deleting these files creates additional disk space so that event monitoring can continue.
- If the threshold is crossed again, and there is no other data that can be deleted, the DataInsightWatchdog service stops the DataInsightWinnas service, which in turn stops all event monitoring.
- If the size of the <DATADIR>/data folder continues to grow, the DataInsightWatchdog service completely stops the Communication service.

The safeguard mode is reset once the disk space is available over the specified threshold. The DataInsightWinnas service and the Communication service, if stopped, is started, and scanning resumes normally.

When the Windows File Server agent is in the safeguard mode, its status appears as **Failed** on the Data Insight servers listing page on the Management Console.

In addition to enforcing safeguards on the Windows File Server nodes, the DataInsightWatchdog service also runs on each Data Insight server. The service monitors the CPU, disk, and memory on each node. If CPU, disk, and memory are consistently high for a server, the service sends out notifications to configured email recipients.

The node safeguard feature is enabled by default with specific default values. You can configure the thresholds for initiating the safeguard mode from the **Settings** > **Global Settings** > **Scanning and Event Monitoring** page of the Management Console.

<span id="page-13-0"></span>For more information about configuring the threshold values for initiating the safeguard mode, see the *Data Insight Administrator's Guide*.

## About the DataInsightHttpd service

DataInsightHttpd is used to host the interactive reports feature in Data Insight. It runs only on the Management Server. By default, this service runs on port 8484. To configure the DataInsightHttpd service on a different port, run the following command on the Management Server:

<span id="page-13-1"></span>INSTALL\_DIR\DataInsight\bin\configcli.exe httpd\_configure <*new\_port*>

You must restart the DataInsightHttpd service after changing the port.

## About the DataInsightWorkflow service

DataInsightWorkflow service is responsible for execution of all actions initiated from theManagement Console, such as handling permission remediation, archiving data, and running custom action scripts to manage data.. The service runs on the Management Server. By default, the DataInsightWorkflow service runs on port 8686.

<span id="page-13-2"></span>The DataInsightWorkflow service is a multi-threaded execution framework which executes actions in parallel.

## <span id="page-13-4"></span>About Symantec Data Insight installation tiers

<span id="page-13-3"></span>Symantec Data Insight supports three different installation types: three-tier, two-tier, and single tier. Your installation type depends on the total number of storage devices that you want Data Insight to scan and their geographical distribution. Single-tier installations are used for Proof of Concept (POC) deployments or smaller setups .

The type and scope of deployment should be determined with the help of Symantec.

### <span id="page-13-5"></span>About three-tier installation

To implement the three tier installation, you must install the Management server, the Collector worker node, and the Indexer worker node on separate computers.

Depending on the size of your organization, you can choose to have multiple Collector and Indexer worker nodes. When your storage repositories span datacenters that are geographically apart, you need multiple Collector worker nodes. When you have a very large number of storage repositories, you need multiple Indexer worker nodes. However, it is recommended that the Management Server and Indexer worker nodes must be co-located on the same network.

### <span id="page-14-3"></span>About two-tier installation

<span id="page-14-1"></span><span id="page-14-0"></span>To implement the two-tier installation, you must install the Management Server and the Collector worker nodes on separate computers. When your storage repositories span datacenters that are geographically apart, you need multiple Collector worker nodes. In this mode, the Management Server also functions as the Indexer.

### <span id="page-14-2"></span>About single-tier installation

To implement the single-tier installation, you must install only the Management Server. In this mode, the Management Server functions as the Collector as well as the Indexer. Use single-tier installation only for POC deployments or smaller setups.

Note: You can start out with a single-tier deployment and gradually add worker nodes to transition your system to a two-tier or a three-tier setup as the number of sites and storage repositories increase.

Understanding the Symantec Data Insight architecture About Symantec Data Insight installation tiers 16

## Chapter

## <span id="page-16-0"></span>Preinstallation

This chapter includes the following topics:

- [Preinstallation steps](#page-16-1)
- [Operating system requirements](#page-17-0)
- [System requirements for Symantec Data Insight components](#page-18-0)
- [Supported file servers and platforms](#page-19-0)
- [Supported browsers](#page-20-0)
- <span id="page-16-1"></span>■ [List of ports](#page-20-1)
- [Web server version](#page-22-0)

## <span id="page-16-2"></span>Preinstallation steps

Before you install the Symantec Data Insight servers, verify the following installation prerequisites:

- Verify the server system requirements. See ["System requirements for Symantec Data Insight components"](#page-18-0) on page 19.
- Gather the required materials.
- The Data Insight host has a minimum of 10 GB of available disk space.
- The Management Server node can connect to the domain controller of each domain that needs to be scanned.
- The Data Insight server that hosts the Collector worker node can connect to the filers that it is supposed to monitor.
- A bi-directional network connection on port 8383 exists between the Management Server and the worker node(s), and between the worker node(s).
- The firewall is configured to allow https/http access to the required ports. The Management Server should also be allowed access to *http://sort.symantec.com* to get patch notifications.
- The keystore file (commd.keystore) that enables secure communication between the worker node and the Management Server is copied to the worker node from the Management Server. See ["Registering the worker node"](#page-40-2) on page 41.
- You have obtained the credentials required during software installation. These credentials are required to log into the Data Insight Console after the installation.

Note: Additional credentials are required when you configure storage repositories and directory services, and for scanning of shares or site collections. For a list of these credentials, see the *Symantec Data Insight Administrator's Guide*.

- Prepare for SMTP Alerting. When installing the Management Server, ensure that you have the details of your SMTP server and authentication details, if any, available.
- <span id="page-17-0"></span>■ Prepare for Exclude Rules. Gather a list of users and IP addresses used by other scanners, like the virus scanner, that you want Data Insight to ignore. For more details, see the *Symantec Data Insight Administrator's Guide*.

## <span id="page-17-2"></span>Operating system requirements

<span id="page-17-1"></span>[Table 2-1](#page-17-1) provides an overview of Symantec Data Insight operating system requirements:

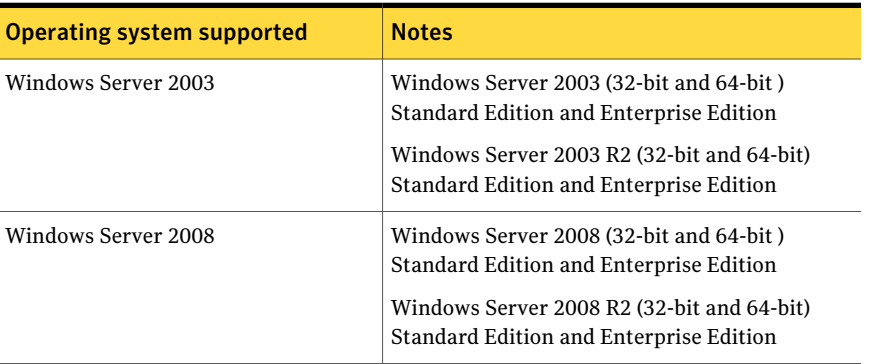

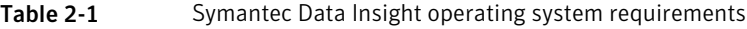

| <b>Operating system supported</b> | <b>Notes</b>                                                         |
|-----------------------------------|----------------------------------------------------------------------|
| Red Hat Enterprise Linux          | Version 5.0 update 5 or later.<br>Only 64 bit packages are supported |
| VMware                            | 32 bit and 64 bit on Windows 2003                                    |
| VMware                            | 32 bit and 64 bit on Windows 2008                                    |

Table 2-1 Symantec Data Insight operating system requirements *(continued)*

<span id="page-18-0"></span>Note: You must ensure that VMware Tools is installed for Windows 2003 and Windows 2008 on VMware.

## <span id="page-18-2"></span>System requirements for Symantec Data Insight components

<span id="page-18-1"></span>[Table 2-1](#page-18-1) lists the minimum system requirements for Symantec Data Insight components.

| <b>Component</b>         | <b>System requirements</b>                                                                                                    |
|--------------------------|----------------------------------------------------------------------------------------------------|
| <b>Management Server</b> | ■ Windows Server 2003, 2003 R2, 2008 or 2008 R2. The<br>operating system must be 64 bit.<br>8 GB RAM<br>4 CPUs                                                    |
| Indexer worker node      | Windows Server 2003 or 2008. The operating system<br>■<br>must be 64 bit.<br>Red Hat Enterprise Linux 5.0 or higher; 64 bit only.<br>8 GB RAM<br>٠<br>4 CPUs<br>٠ |
| Collector worker node    | Windows Server 2003 or 2008. The operating system<br>can either be 32 bit or 64 bit.<br>4 GB RAM<br>2 CPUs                                                        |

Table 2-1 System requirements for Symantec Data Insight components

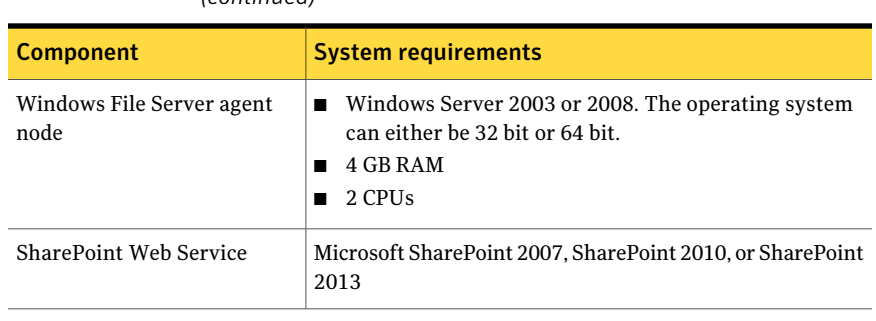

Table 2-1 System requirements for Symantec Data Insight components *(continued)*

<span id="page-19-0"></span>Note: The type and scope of deployment should be determined with the help of Symantec.

### <span id="page-19-1"></span>Supported file servers and platforms

This section lists the Network Attached Storage devices and SharePoint platforms that Data Insight supports.

| <b>Device</b>                     | <b>Version</b>                                                                                       |
|-----------------------------------|----------------------------------------------------------------------------------------------------|
| NetApp ONTAP                      | 7.3 or higher                                                                                        |
|                                   | ONTAP 8.x must be configured in ONTAP 8<br>7 mode.                                                   |
| <b>EMC</b> Celerra                | 5.6.45 or higher, VNX                                                                                |
| Windows File Server               | Windows Server 2003, 32 bit and 64 bit                                                               |
|                                   | Windows Server 2008, 64 bit                                                                          |
| Veritas File System (VxFS) server | 6.0.1 or higher, configured in standalone or<br>clustered mode using Veritas Cluster Server<br>(VCS) |
|                                   | <b>Note:</b> For VCS support, Clustered File<br>System (CFS) is not supported.                       |
| Microsoft SharePoint              | Microsoft Office SharePoint Server 2007                                                              |
|                                   | Microsoft SharePoint 2010                                                                            |
|                                   | Microsoft SharePoint 2013                                                                            |

Table 2-3 Supported file servers

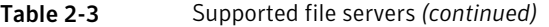

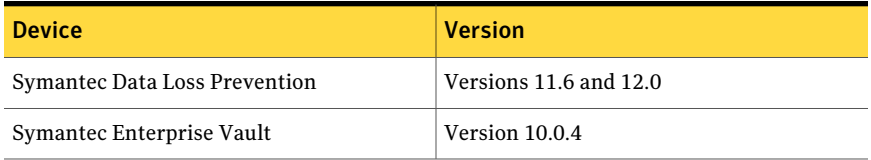

Note: Symantec recommends that you upgrade your NetApp filer to the latest available firmware. Symantec recommends ONTAP 7.3.5 or higher.

For all supported versions of NetApp filers, Data Insight supports CIFS protocol over NTFS, NFS protocol. The supported NetApp volume/qtree styles are NTFS and Mixed.

<span id="page-20-0"></span>For all supported versions of EMC Celerra/VNX, Data Insight supports only CIFS protocol over NTFS. NFS protocol is not supported.

### <span id="page-20-4"></span>Supported browsers

<span id="page-20-2"></span>[Table 2-4](#page-20-2) provides an overview of the browser support for Symantec Data Insight

<span id="page-20-1"></span>

| <b>Browser</b>    | <b>Versions</b>                                                    |  |
|-------------------|--------------------------------------------------------------------|--|
| Internet Explorer | $\blacksquare$ Version 8<br>$\blacksquare$ Version 9               |  |
| Mozilla Firefox   | $\blacksquare$ Version 3.0<br>$\blacksquare$ Version 3.5 and later |  |
| Google Chrome     | $\blacksquare$ Version 22 and later                                |  |

Table 2-4 Symantec Data Insight Supported browsers

### <span id="page-20-3"></span>List of ports

This section lists the default ports that must be open before you begin installation.

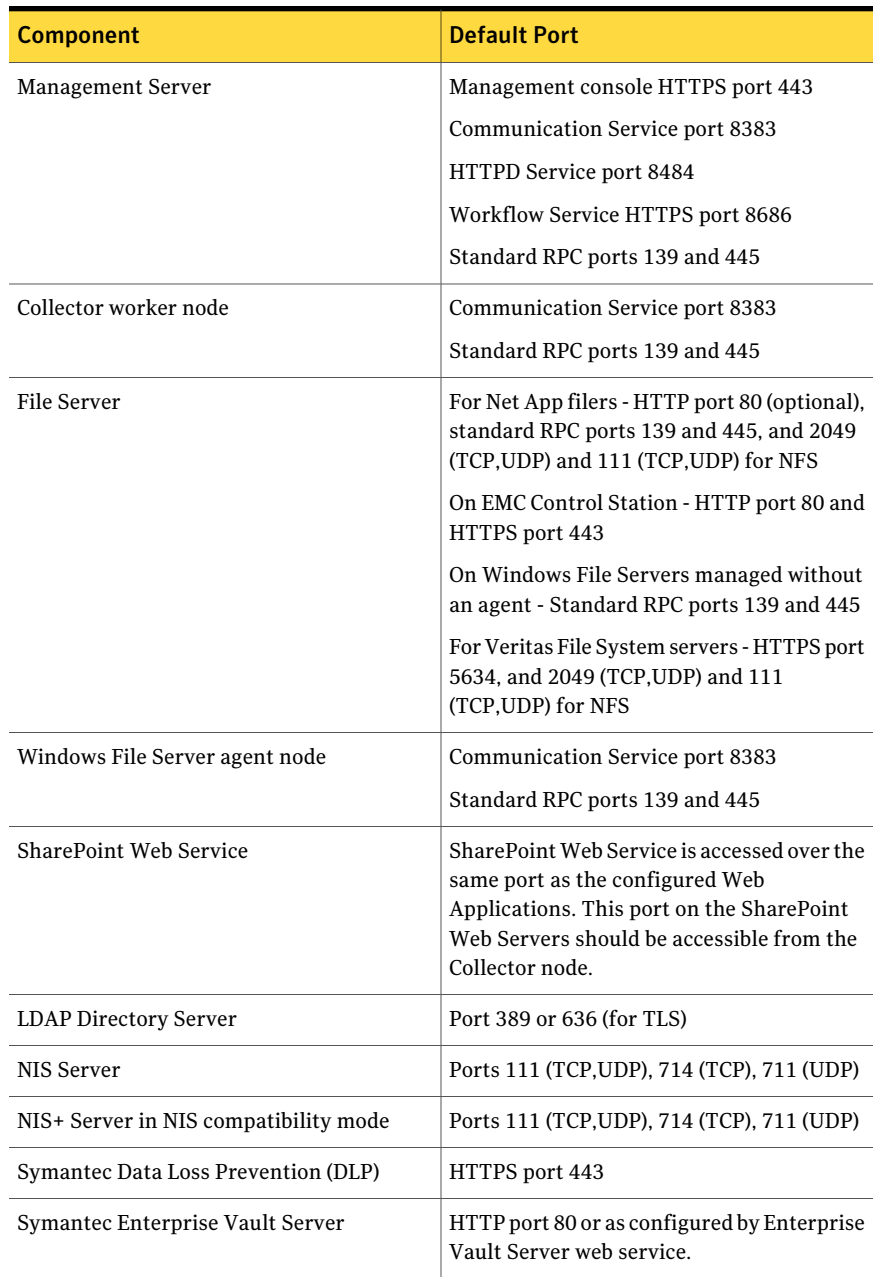

### Table 2-5 List of default ports

<span id="page-22-0"></span>Note: The default ports for Data Insight components are configurable at the time of installation.

## <span id="page-22-1"></span>Web server version

Symantec Data Insight uses Apache Tomcat 7.0.39.

24 | Preinstallation Web server version

## Chapter

# <span id="page-24-0"></span>Installing Symantec Data

# Insight

This chapter includes the following topics:

- [About installing Symantec Data Insight](#page-24-1)
- [Performing a single-tier installation](#page-24-2)
- [Performing a two-tier installation](#page-25-0)
- [Performing a three-tier installation](#page-26-0)
- [Installing the Management Server](#page-26-1)
- <span id="page-24-1"></span>[Installing the worker node](#page-29-0)
- [Installing a Linux Indexer worker node](#page-31-0)

## <span id="page-24-3"></span>About installing Symantec Data Insight

<span id="page-24-2"></span>You can perform a three-tier, two-tier, or single-tier installation of Symantec Data Insight.

## <span id="page-24-4"></span>Performing a single-tier installation

The computer on which you install Symantec Data Insight must contain only the software that is required to run the product. Symantec does not support installing Symantec Data Insight on a computer with non-essential applications.

### To perform a single-tier installation

- 1 Perform the preinstallation steps. See ["Preinstallation steps"](#page-16-1) on page 17.
- 2 Install the Management Server. See ["Installing the Management Server"](#page-26-1) on page 27.
- <span id="page-25-0"></span>3 Perform other post-installation configuration. See ["Post-installation configuration"](#page-40-1) on page 41.

### <span id="page-25-1"></span>Performing a two-tier installation

### To perform a two-tier installation

- 1 Perform the preinstallation steps. See ["Preinstallation steps"](#page-16-1) on page 17.
- 2 Install the Management Server. See ["Installing the Management Server"](#page-26-1) on page 27.
- 3 Install one or more Collector worker nodes. See ["Installing the worker node"](#page-29-0) on page 30.
- 4 Register the worker nodes with the Management Server.

See ["Registering the worker node"](#page-40-2) on page 41.

5 Perform other post-installation configuration.

See ["Post-installation configuration"](#page-40-1) on page 41.

Note: Choose the two-tier installation mode when your filers are distributed across geographically remote locations that are far away from the Management Server. Install one Collector for each remote location. For example, the main data center of your organization is in New York, with additional filers in Singapore and Australia. In this case, the Management Server must be located in New York and there must be one Collector each in Singapore and Australia.

## <span id="page-26-3"></span>Performing a three-tier installation

### <span id="page-26-0"></span>To perform a three-tier installation

- 1 Perform the preinstallation steps. See ["Preinstallation steps"](#page-16-1) on page 17.
- 2 Install the Management Server. See ["Installing the Management Server"](#page-26-1) on page 27.
- 3 Install one or more Collector worker nodes. See ["Installing the worker node"](#page-29-0) on page 30.
- 4 Install one or more Indexer worker nodes.

See ["Installing the worker node"](#page-29-0) on page 30.

See ["Installing a Linux Indexer worker node"](#page-31-0) on page 32.

5 Register the worker nodes with the Management Server.

See ["Registering the worker node"](#page-40-2) on page 41.

6 Perform other post-installation configuration. See ["Post-installation configuration"](#page-40-1) on page 41.

<span id="page-26-1"></span>Note: Typically, you do not opt for a three-tier installation directly. Symantec recommends that you start with a single-tier or two-tier installation, and add additional indexer nodes later, as required.

## <span id="page-26-2"></span>Installing the Management Server

Symantec recommends that you disable any antivirus, pop-up blocker, and registry protection software before you begin the Symantec Data Insight installation process.

Throughout the installation process, the setup wizard displays installation information and options. Use the following options to navigate through the installation process:

- Click **Next** to display the next screen.
- Click **Back** to return to the previous screen.
- Click **Cancel** to end the installation.

### To install the Management Server

- 1 Log on (or remote logon) as Administrator to the computer that is intended for the Management Server.
- 2 To launch the installer, double-click Symantec Data Insight  $4$  0 N xPP.exe, where,
	- N is the build number, and
	- PP is the architecture x86:32 bit, x64:64 bit.
- 3 On the **Welcome to the Symantec Data Insight** Setup Wizard window, click **Next**.
- 4 Symantec recommends that you let the installation process complete once you start it. You can uninstall the software after the installation is complete.
- 5 In the License Agreement window, select **I accept the agreement**, and click **Next**.
- 6 In the Select Destination Directory window, browse to the directory in which you want Data Insight to be installed. By default, the destination directory is C:/Program Files/Symantec/DataInsight.
- 7 In the Configure Type of Install window, select **InstallEverything** installation option, and click **Next**.
- 8 In the Configure Data Directory window, select the location where you want to store the product data. Click **Next**.

Select a location with enough free space and high-performance disks.

9 In the Management Server Properties window, enter the following details:

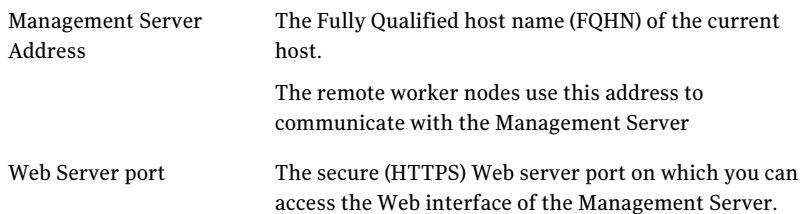

Select the **Scan current Active Directory Domain** checkbox, if you want the Management Server to automatically start scanning the Active Directory domain which the Management Server is a part of. If the Management Server is not part of any Active Directory domain, this option is disabled.

Click **Next**.

For information on customizing the Active Directory domains to be scanned, see the *Symantec Data Insight Administrator's Guide*.

The installer validates whether the appropriate ports are free to accept connections.

10 In the Configure Networking window, enter the following information, and click **Next**:

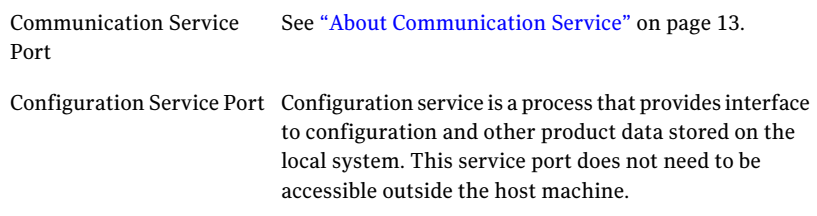

- 11 In the Configure a Product Administrator window, enter the following information , and click **Next**:
	- Name of the user who can log in to Symantec Data Insight with Product Administrator privileges
	- Name of the domain to which the user belongs

Note: The product administrator must be a local user or must belong to the same domain as the Management Server.

12 To disable crash reporting, in the Configure Crash Reporting window, uncheck the **Enable Dr.Watson for Windows** checkbox.

By default the checkbox is selected.

13 In the Select Start Menu Folder, select the folder where you want the installer to place the program shortcuts.

The option, **Create shortcuts for all users**, is selected by default.

- 14 In the Additional Tasks window, select the tasks, as appropriate.
- 15 To start the installation process, click **Next**.
- 16 The Installing window appears and displays a progress bar.
- 17 The Completing the Symantec Data Insight setup wizard window provides you an option to start Data Insight Services (recommended).

The next screen provides you an option to launch the Management Server on exit. Select this option to launch the Console and complete setting up the Management Server. .

18 To exit setup, click **Finish**.

<span id="page-29-0"></span>Note: Once you install the Management Server, log on to the Management Server to configure the SMTP settings and other product users, as necessary.

### <span id="page-29-1"></span>Installing the worker node

Throughout the installation process, the setup wizard displays installation information and options. Use the following options to navigate through the installation process:

- Click **Next** to display the next screen.
- Click **Back** to return to the previous screen.
- Click **Cancel** to end the installation.

### Installing the worker node

- 1 Log on (or remote logon) as Administrator to the computer that is intended for the worker node.
- 2 Double-click Symantec Data Insight 4 0 architecture.exe to launch the installer.
- 3 The Welcome to the Symantec Data Insight Setup Wizard window appears. Click **Next**.
- 4 In the License Agreement window, select **I accept the agreement**, and click **Next**.
- 5 In the Select Destination Directory window, browse to the directory in which you want Data Insight to be installed. By default, the destination directory is C:\Program Files\Symantec\Data Insight.

Note: You cannot install the worker node on the same machine as the Management Server.

- 6 Depending on your deployment scenario, in the Configure Type of Install window, select **Install Indexer and Collector** or **Install Collector only** as the installation option.
- 7 Click **Next**.
- 8 In the Configure Data Directory window, browse to the location where you want to store the product data.

Select a location with enough free space and high-performance disks.

- 9 In the Worker Node Properties window, enter the Fully Qualified Host Name (FQHN) of the host. This name must be resolvable from the Management Server and the other worker nodes.
- 10 In the Configure Networking window, enter the following information:

Communication Service Port See ["About Communication Service"](#page-12-0) on page 13.

Configuration service is a process that provides interface to configuration and other product data stored on the local system. This service port does not need to be accessible outside the host machine. Configuration Service Port

Note: The installer validates whether the appropriate ports are free to accept connections.

11 To disable crash reporting, in the Configure Crash Reporting window, uncheck the **Enable Dr.Watson for Windows** checkbox.

By default the checkbox is selected.

12 In the Select Start Menu Folder, select the folder where you want the installer to place the program shortcuts. The option, **Create shortcuts for all users**, is selected by default. To start the installation process, click **Next**.

13 To register the worker node with the Management Server after you exit setup, select the **Launch Worker Node Registration Wizard after exit** checkbox.

See ["Registering the worker node"](#page-40-2) on page 41.

<span id="page-31-0"></span>14 To exit setup, click **Finish**.

### <span id="page-31-1"></span>Installing a Linux Indexer worker node

You can choose to install the Indexer on a server installed with Red Hat Enterprise Linux 5.0 update 5 or later. The Linux indexer works exactly the same way as the Windows indexer. A Linux indexer is recommended if you have high performance file systems like Veritas File System in your environment.

Before you install the Indexer on the Linux server, ensure the following:

- The compat-expat1 RPM resource package is installed on the server.
- The firewall is configured to allow access to port 8383 between the Management Server, Indexer, and Collector.

### Installing the worker node

- 1 SSH to the Linux server where you want to install the worker node using root credentials.
- 2 Run the following command to download and launch the installer package:

chmod +x

/<*Symantec\_Data\_Insight\_linux\_4\_0\_N\_architecture*>, wherre *N* is the build number.

- 3 The Welcome to the Symantec Data Insight Setup Wizard window appears. Click **Next**.
- 4 In the License Agreement window, select **I accept the agreement**, and click **Next**.
- 5 In the Select Destination Directory window, browse to the directory in which you want to be installed. By default, the destination directory is /opt/Data Insight/bin.
- 6 Click **Next**.
- 7 In the Configure Data Directory window, browse to the location where you want to store the product data.

Select a location with enough free space and high-performance disks. If you are not sure, choose the default location; you can relocate the data directory to a different location later.

- 8 In the Worker Node address window, enter the Fully Qualified Host Name (FQHN) or IP address of the host. Ensure that the Management Server and the other worker nodes are able to resolve this hostname.
- 9 In the Configure Networking window, enter the following information:

Communication Service Port See ["About Communication Service"](#page-12-0) on page 13. Configuration service is a process that provides Configuration Service Port

interface to configuration and other product data stored on the local system. This service port does not need to be accessible outside the host machine.

Note: The installer validates whether the appropriate ports are free to accept connections.

10 To register the worker node with the Management Server after you exit setup, select the **Launch Worker Node Registration Wizard after exit** checkbox.

See ["Registering the worker node"](#page-40-2) on page 41.

11 To exit setup, click **Finish**.

Installing Symantec Data Insight Installing a Linux Indexer worker node 34

## Chapter

## <span id="page-34-0"></span>Upgrading Symantec Data Insight

This chapter includes the following topics:

- [Upgrading Data Insight to 4.0](#page-34-1)
- <span id="page-34-1"></span>[Names and locations of cache files](#page-38-0)
- [Upgrading the Data Insight Web service for SharePoint](#page-39-0)

## Upgrading Data Insight to 4.0

You can upgrade an existing Data Insight Server with Symantec Data Insight 3.0 or later versions to 4.0. Data Insight does not support upgrading a version before 3.0 directly to 4.0. If the server is installed with a version before 3.0, you must upgrade to version 3.0 before you can upgrade to 4.0.

All Data Insight worker nodes must be at the same level of major version as the Management Server. Windows file server agents can be one level lower than the Management Server version. Thus, Management Server 4.0 is compatible with both 3.0RU1 (3.0.1) version as well as 4.0 of Windows File Server agents. This gives you enough time to plan the upgrade of your Windows File Server agents.

Before you begin the upgrade to Symantec Data Insight 4.0, note the following:

- As a best-practice measure, Symantec recommends that you take a backup of the server's data folder.
- In case of a multi-node setup, the upgrade setup must be run first on the Management Server, then on the Indexer nodes, followed by the Collector nodes. You can upgrade the Windows File Server agent only after upgrading the Collector nodes.
- If you have archived older index segments, ensure that you restore the archived segments before upgrading the server.
- If you are upgrading the server using a Remote Desktop Connection (RDC), ensure that you do not set automatic log off for the session.
- The upgrade to 4.0 is likely to take a longer time since new cache files are generated on each index folder for a share for the first time See ["Names and locations of cache files"](#page-38-0) on page 39.
- The size of the data directory on the Indexer nodes increases by about 5% after the upgrade. The increase in size depends on the time period configured for capturing activity data. The increase in the size of the data directory may also vary depending on the number of audit events that are captured on configured shares.

Ensure that you complete the following tasks after the upgrade:

- Configure the primary attribute used to classify users for the purpose of generating advanced analytics data.
- Configure the time period for computing advanced analytics.
- Refresh the Data Insight Dashboard data.

For information about configuring settings for advanced analytics, see the *Symantec Data Insight Administrator's Guide*.

### To upgrade Data Insight to 4.0:

- 1 Log on as Administrator to the server that you want to upgrade.
- 2 To launch the Symantec Data Insight 4.0 installer, double-click Symantec Data Insight 4 0 N xPP.exe, where,
	- N is the build number, and
	- $\blacksquare$  PP is the architecture x86:32 bit, x64:64 bit. On Linux, launch the corresponding Symantec Data Insight 4 0 N x64.sh script.
- 3 When the setup prompts you to upgrade from current version to 4.0, click **Yes**.
- 4 On the **Welcome to the Symantec Data Insight Setup Wizard** window, click **Next**.
- 5 In the **License Agreement** window, select **I accept the agreement**, and click **Next**.

6 The Pre-upgrade Checks window appears. Before upgrading the system, Data Insight checks if there are any index segments in the archived state. You must restore the archived index segments before proceeding with the upgrade.

Use the command indexcli.exe -r -F <*month from which the segments need to be restored*> -l <*lease in number of months*> to restore the archived index segments. Symantec recommends that you restore the segments for a temporary lease of one month, after which period the restored segments are automatically re-archived. For detailed information, see the Symantec Data Insight Administrator's Guide.

Note that this command must be executed on all indexer nodes for any data source.

- 7 If the installer finds any archived index segments, it prompts you to restore the archived segments. Click **AbortUpgrade** to cancel the upgrade and restore the index segments.
- 8 If the pre-upgrade checks succeeds, the setup wizard runs through the upgrade automatically.
- 9 You must upgrade the product data before you start Data Insight services. On the **Completing the SymantecData Insight 4.0UpgradeWizard** window, select the **Launch the Upgrade Data Wizard** check box.

Before you upgrade data, Symantec recommends that you check for product updates on *https://sort.symantec.com*. If updates are available, you must apply the product update, and then proceed to the data upgrade step.

10 Click **Finish** to exit the setup.

### To upgrade the product data using the Upgrade Data Wizard

- 1 Launch the Upgrade Data wizard.
- 2 On the **Upgrade Product Data** window, select the **Make temporary backup of data before upgrading** check box.

Symantec recommends that you take a backup of the product data before starting the data upgrade. Taking a backup ensures that the original data can be restored from backup if the upgrade fails. Data Insight deletes the backup after the upgrade completes successfully.

3 Create the backup of the product data. To select a backup location, browse to the location where you want the backup data to be stored.

Before you begin the upgrade, ensure that there is enough free space available in the target location to take a backup. Data Insight requires that your system must have free space to accommodate your data directory and an additional 5% of data size for the upgrade to succeed. If enough free space is not available, the upgrade wizard fails. If the upgrade fails, relaunch the upgrade wizard by executing the command INSTALL\_DIR\bin\UpgradeData.exe (Windows) or /opt/DataInsight/bin/UpgradeData (Linux).

- 4 Select the following check boxes:
	- **Automatically restore original data from backup if upgrade fails**
	- **Delete backup on successful upgrade**
- 5 If an index is taking a long time to upgrade, or if the upgrade of an index is fails for some unknown reason, you can enter the number of such indexes in the **Skip indexes** field. Specify a comma-separated list of the indexes you want to skip. The wizard skips the specified indexes and continues with the data upgrade process.
- 6 Specify the number of index upgrade failures after which the installer must exit the data upgrade process.
- 7 You can upgrade up to 10 indexes in parallel. Select a number from the **Number of indexes to upgrade in parallel drop-down**.

Just before an index is upgraded, a copy of that index is saved in the same folder where the index resides. This requires additional disk space during the upgrade. Total additional disk space depends on the number of indexes being upgraded in parallel. If you are short on disk space on data volume, you can select the option to **Skip index back up before upgrade**. Selecting this option can also make the upgrade process faster. You should select this option only if you have a backup of your data directory so that indexes that fail to upgrade can be restored at a later time.

- 8 Click **Upgrade Now** to start the data upgrade process.
- 9 The Data Upgrade window appears and displays a progress bar while upgrading the product data. The time taken in the upgrade process depends upon the size of the data.
- 10 On successful completion of the data upgrade, click **OK**.
- 11 On the **StartData InsightServices** window, select **StartData InsightServices now**. Click **Next**.
- 12 Click **Finish** to exit the wizard.

<span id="page-38-0"></span>Note: You can also upgrade the Windows File Server agent and Collector nodes using the Management Console. For more details, see the *Symantec Data Insight Administration Guide*.

### Names and locations of cache files

Data Insight generates cache files on the Indexer node at the time of installation or upgrade.

Data Insight creates the following persistent activity index files in each index folder for a share:

- activityidx.info
- dir-activity.idx.<*timestamp*>
- file-activity.idx.<*timestamp*>

The persistent cache files contain pre-calculated summary information about users and their activity on the files and folders during the time period configured for advanced analytics. The indexer process uses the information in these files to expedite the process of servicing queries related to activity, reports, and Social Network Graph.

Each index folder for a share may also contain the following temporary files:

| <b>Name</b>                                                                                                    | <b>Description</b>                                                                                                    |
|----------------------------------------------------------------------------------------------------|----------------------------------------------------------------------------------------------------|
| file-activity.idx. <timestamp>.<version><br/>dir-activity.idx.mmap.<timestamp>.<version></version></timestamp></version></timestamp> | Uncompressed versions of the<br>file-activity.idx. <timestamp>and<br/>dir-activity.idx.<timestamp>files.<br/>Since the activity index files are stored in a<br/>compressed form on disk, Data Insight<br/>creates the uncompressed files when any<br/>process attempts to read the activity index.<br/>The files remain on disk while the process<br/>is reading the files, and are deleted when the<br/>process finishes reading the activity index.</timestamp></timestamp> |
| rolldir-activity.idx. <timestamp>.<version></version></timestamp>                                                                    | Temporary file created when Data Insight<br>rolls up the activity count for folders. The<br>file remains on the disk while the process is<br>reading the files, and are deleted when the<br>process finishes reading the activity index.                                                                                                    |

Table 4-1

### Table 4-1 *(continued)*

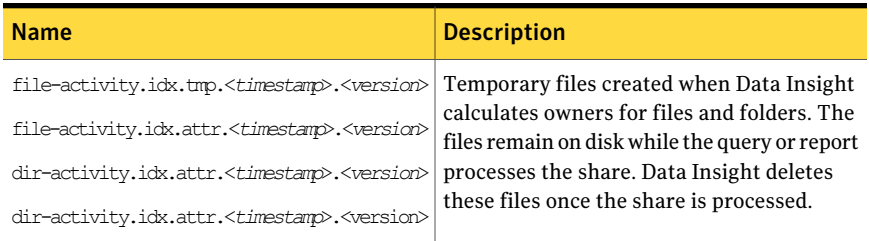

<span id="page-39-0"></span>If the process that creates these temporary files stops unexpectedly, Data Insight deletes these files during the next run of the IndexWriterJob or the ActivityIndexJob processes on the shares.

## Upgrading the Data Insight Web service for **SharePoint**

Data Insight does not support an automatic upgrade of the Data Insight Web service on the SharePoint server. To upgrade to the latest version, uninstall the previous version from the SharePoint server and install the latest version.

For detailed information on installing the Data Insight SharePoint Web service, see the *Symantec Data Insight Administrator's Guide*.

Chapter

## <span id="page-40-0"></span>Post-installation configuration

This chapter includes the following topics:

- [Post-installation configuration](#page-40-1)
- **[Registering the worker node](#page-40-2)**
- <span id="page-40-1"></span>[About post-installation security configuration for Management Server](#page-42-0)
- [Configuring your corporate firewall](#page-48-0)

## <span id="page-40-3"></span>Post-installation configuration

You must complete the following configuration after you finish installing Symantec Data Insight:

- Register the worker node with the Management Server. See ["Registering the worker node"](#page-40-2) on page 41.
- <span id="page-40-2"></span>■ Configure post-installation security settings. See ["About post-installation security configuration for Management Server"](#page-42-0) on page 43.
- <span id="page-40-4"></span>■ Configure your corporate firewall. See ["Configuring your corporate firewall"](#page-48-0) on page 49.

## Registering the worker node

You must register the worker node with the Management Server to enable communication between them.

You do not need to perform these steps if you have upgraded a worker node.

### To register the worker node with the Management Server

- 1 Do one of the following:
	- To launch the Worker Node Registration Wizard immediately after completing theWorker Node installation wizard, select the **LaunchWorker Node Registration Wizard after exit** checkbox.
	- To register the worker node at a later time, execute RegisterWorkerNode.exe located in the Data Insight installation bin directory.
- 2 In the Register Worker Node with Management Server window, enter the following information:
	- Fully Qualified Host Name (FQHN) of the Management Server host
	- Location of the Communication Service keystore file The keystore file, commd.keystore, enables secure communication between worker nodes and the Management Server. It is present in the keys subfolder of the Management Server's data directory. You must manually copy the keystore file from the Management Server machine to a temporary location on the worker node. By default the data directory is located on the Management Server at  $C:\Delta I$ nataInsight $\det$ . It might be different for your setup. You can locate the data directory by reading the file  $C:\Perogram$  Files\Symantec\DataInsight\datadir.conf on the Management Server.
- 3 Click **Register Now**.
- 4 After the successful registration of the worker node, delete the commd.keystore file from the temporary location.
- 5 On the Start Data Insight Services window, select **StartData Insight Services** now.
- 6 On the Completing the node registration screen, click **Finish**.

You must log in to the Data Insight Management Server to complete further configuration of the worker node.

## <span id="page-42-4"></span>About post-installation security configuration for Management Server

<span id="page-42-0"></span>Symantec Data Insight secures communications between all Data Insight servers. This task is accomplished by encrypting the transmitted data and requiring servers to authenticate with each other.

<span id="page-42-1"></span>The following sections describe the Symantec Data Insight security configuration and how to change the default security configuration.

### <span id="page-42-5"></span>About SSL client/server certificates

Symantec Data Insight secures all data flowing between the Management Server and the Worker nodes using the Secure Socket Layer/Transport Layer Security (SSL/TLS) protocol. The SSL/TLS protocol not only encrypts the data that is transmitted, Symantec Data Insight also uses it for mutual authentication between servers.

<span id="page-42-2"></span>Data Insight implements authentication with the mandatory use of client and server-side certificates or keys. Connections between the Data Insight servers use a single, self-signed certificate. The Management Server generates the certificate at install time and is unique to your deployment. It is present on the Management Server node in the keys folder under the data folder. The file is called commd.keystore. When you configure Worker Nodes, this file must be manually copied over to the new Worker node before installation.

### <span id="page-42-3"></span>Generating Management Console certificate

The Management Server provides a Web interface (administration console) for reporting and administration purposes. You access this interface with a Web browser. The Management Server and browser communicate through an SSL connection.

To ensure confidentiality, all communication between the Management Server and the browser is encrypted using a symmetric key. To initiate a connection, the Management Server and browser negotiate the encryption algorithm (algorithm, key size, and encoding) and encryption key to use.

By default, connections between the Management Server and the browser use a single, self-signed certificate. The Management Server generates the certificate at install time and is unique to your deployment. The certificate is present on the Management Server node in a folder called *keys* under the data folder. The file is called webserver. keystore. While this certificate is secure, you get a warning message in the browser when accessing theWeb interface because it is a self-signed certificate. To avoid getting this warning, Symantec recommends that you generate a unique certificate for your organization's installation. This new certificate replaces the default certificate.

### <span id="page-43-0"></span>To generate a unique Management Console certificate

- 1 Collect the following information to generate a certificate request:
	- Common name

The fully qualified DNS name of the Management Server. This name must be the actual name of the server that is accessible by all the clients. For example: https://*server\_name*.

- Organization name For example, Symantec, Inc.
- Organizational unit (optional)
- City For example, San Francisco
- State For example, CA
- Country For example, US
- <span id="page-43-1"></span>■ Expiration Expiration time in days (90)
- 2 Use keytool.exe to create the self-signed certificate (keystore file), which you need to generate the Certificate Signing Request (CSR). keytool.exe is a utility for managing keys and certificates. These items are used in self-authentication or data integrity and authentication services, using digital signatures. Certificates also enable users to cache the public keys of their communicating peers.

To create this file, go to the root directory of the Symantec Data Insight installation and perform the following steps in this order:

- From a command window, go to the installdir\DataInsight\jre\bin directory, where installdir is the directory into which you installed the Management Server.
- Run the following command with the information collected in  $1$ :

keytool -genkey -alias tomcat -keyalg RSA -validity 730 -keysize 1024 -keypass changeit -keystore webserver.keystore -storepass changeit -storetype JKS -dname cn=common name, o=organization name, ou=organization unit, l=city, s=state, c=US

Symantec Proprietary and Confidential

The -storepass changeit command sets the password to **changeit**. Enter this password if you are prompted for a password after running the command. This command creates the self-signed certificate (webserver.keystore) in the installdir\DataInsight\jre\bin directory.

Note: Symantec recommends that you set the password as **changeit**. If you want to use a different password, perform the additional steps mentioned in [11](#page-47-0) before you start the DataInsightWeb service.

3 Generate the certificate signing request (CSR) file. The CSR file is the request that you submit to the Signature Authority to obtain a signed certificate.

From the installdir\DataInsight\jre\bin directory and run the following command:

keytool -certreq -alias tomcat -keyalg RSA -keystore webserver.keystore -storetype JKS -storepass changeit -file "DataInsight.csr"

If you are prompted for a password, press **Enter**. This command creates a file called DataInsight.csr. You submit this file to the Signature Authority.

4 To generate a certificate you send the .CSR file to a Certified Signature Authority (your own or a third party, such as VeriSign).

To obtain a signed certificate from your internal Signature Authority, contact your system administrator for instructions.

For the VeriSign Signature Authority, perform one of the following actions:

■ Current Customers

If you are a current VeriSign customer, go to the following page and buy an additional certificate:

http://www.VeriSign.com/products-services/security-services/ssl/ current-ssl-customers/index.html.

You need your Common Name, Order Number, or serial number to begin the transaction, as well as the CSR.

■ New customers

If you are not a current customer and want to purchase the signed certificate from VeriSign, go to the following page: http://www.VeriSign.com/products-services/security-services/ssl/

buy-ssl-certificates/index.html. To purchase the signed certificate, you need the following information, in addition to the CSR:

■ The length of time for the certificate (one year or two years).

- The number of servers that host a single domain (up to five servers).
- The server platform.
- The organization, organizational unit, country, state, or locality (all spelled without abbreviations).
- Payment information and a billing contact.
- The common name. This name is the host name and domain name. such as www.company.com or company.com.
- An email where VeriSign can reach you to validate the information.
- Documentation to demonstrate that your organization is legitimate.

To obtain signed certificates from other Signature Authorities, go to their Web sites and follow the instructions to enroll and obtain a signed certificate. This process is similar to the VeriSign process. However, check with the organization to identify any additional environment information that may be needed for the certificate.

The certified Signature Authority sends you the signed certificate (this process might take 3-5 days). Internal Signature Authorities must return the root certificate along with the signed certificate.

5 Place the signed certificate into the directory

(installdir\datainsight\jre\bin) with the webserver.keystore file. To email the certificate, paste it into a text document exactly as it appears on the screen. Include the top line and bottom line (*-----Begin Certificate----- and -----End Certificate-----*). Make sure that no extra lines, spaces, trailing carriage returns, or characters have been inadvertently added. Save this file in the same directory where the webserver. keystore file is located. If the signed certificate is provided as an attachment to an email, copy this file into the same directory where the webserver. keystore file is located.

6 Keep a copy of both the webserver.keystore file and the signed certificate file in a separate, secure location.

7 Confirm the signed certificate is correct. Open a command prompt and run the following command to view the certificate's fingerprint(s)

keytool -printcert -file signed\_certificate\_filename

The following is an example output:

Owner: CN=ll, OU=ll, O=ll, L=ll, S=ll, C=ll Issuer: CN=ll, OU=ll, O=ll, L=ll, S=ll, C=ll Serial Number: 59092b34 Valid from: Thu Sep 25 18:01:13 PDT 1997 until: Wed Dec 24 17:01:13 PST 1997 Certificate Fingerprints: MD5: 11:81:AD:92:C8:E5:0E:A2:01:2E:D4:7A:D7:5F:07:6F SHA1: 20:B6:17:FA:EF:E5:55:8A:D0:71:1F:E8:D6:9D:C0:37 37:13:0E:5E:FE

8 Call or email the person who sent the certificate and compare the fingerprint(s) you see with the fingerprint(s) they sent you. If the fingerprint(s) are not exactly equivalent, the certificate may have been replaced in transit by an attacker's certificate.

If you used an Internal Signing Authority, also view the fingerprint(s) of the root certificate using the same -printcert command.

keytool -printcert -file

*name\_of\_root\_certificate\_provided\_by\_internal\_signature\_authority*

Compare the displayed fingerprint with the well-known fingerprint (obtained from a newspaper or the root CA's Web page). Contact the certificate's issuer if you have questions.

When you execute the command, the  $\mathsf{a}$ -importert command prints out the certificate information and prompts you to verify it.

- 9 Return to the installdir\DataInsight\jre\bin directory and update the local webserver.keystore file with the signed certificate as follows:
	- Internal signature authority Use the following command to update the webserver. keystore file with the root certificate:

```
keytool -importcert -file root certificate filename -keystore
webserver.keystore -storepass changeit
```
Use the following command to update the webserver.keystore file with the signed certificate:

```
keytool -importcert -alias tomcat -keystore webserver.keystore
-trustcacerts -file signed certificate filename
```
■ VeriSign or third-party signature authority Use the following command to update the local .keystore file with the signed certificate:

keytool -importcert -alias tomcat -keystore webserver.keystore -trustcacerts -file signed certificate filename

- <span id="page-47-0"></span>10 Copy the updated webserver. keystore file into the  $\text{Sdatadir\keys}$  directory. By default,  $\delta$ datadir is located at  $C:\Delta I$ nsight $\delta$ . Note that this operation overwrites an existing file of the same name in that location. Rename the existing file if you want to keep it.
- 11 If you have used a password other than **changeit** in [2,](#page-43-1) perform the following additional steps:
	- Log into the Management Server with Administrator privileges.
	- Open a command prompt window, and change to the bin directory in the installation folder for Data Insight. By default, the bin directory is located at C:\Program Files\Symantec\DataInsight\bin.
	- Execute the following command: configdb.exe -O -J matrix.webserver.keystore.password -j <*new\_password*>
- 12 Restart the Data Insight Web service by performing the following steps in the specified order:
	- net stop DataInsightWeb
	- net start DataInsightWeb

## <span id="page-48-1"></span>Configuring your corporate firewall

<span id="page-48-0"></span>The instructions in this section assume that the Management Server and Worker nodes are installed inside your corporate LAN behind a firewall. If this is the case, update your corporate firewall settings as follows:

■ Allow 2-way connections between the Management Server and the Worker Nodes and between Worker Nodes. Configure your firewall to accept connections on the port you entered for the Communication Service when installing the Management Server and Worker Nodes. By default, the Communication Service communicates over port 8383. You can configure the servers to use any other port. Traffic on this port is HTTPS.

You should also allow outgoing connection from the Management Server to *https://sort.symantec.com.* Data Insight downloads patch information from the SORT web site to notify you of product updates.

- Allow Windows Remote Desktop Client connections (TCP port 3389). This feature can be useful for setup purposes.
- The Web Interface of the Management Server runs on port 443 (configurable at the time of installation). This port must be opened at the Management Server to allow HTTPS communication between browsers and the Web server.
- An additional Web server for the interactive reports feature is configured on port 8484. This port must be opened at the Management Server to allow HTTP communication between browsers and the Web server. To configure an alternate port other than port 8484, refer to the *Symantec Data Insight Administrator's Guide.*

Post-installation configuration 50

Configuring your corporate firewall

## Chapter

## <span id="page-50-0"></span>Installing Windows File Server agent

This chapter includes the following topics:

- [About Windows File Server agent](#page-50-1)
- <span id="page-50-1"></span>[Installing Windows File Server agent manually](#page-51-0)
- [Configuring the Windows File Server using ConfigureWindowsFileServer.exe](#page-53-0)

### <span id="page-50-2"></span>About Windows File Server agent

Symantec Data Insight requires an agent to be installed on a Windows File Server machine if you want to monitor access events on the file server. Data Insight can automatically install the agent on the Windows File Server when adding the file server using the Console.

For detailed information about automatically installing the agent on the Windows File Server, see the *Symantec Data Insight Administrator's Guide*.

Optionally, you can choose to install the agent manually on the file server.

### To configure a Windows File Server manually

1 Install the Windows File Server agent on the file server machine.

See ["Installing Windows File Server agent manually"](#page-51-0) on page 52.

2 Register the agent with the Management Server using the RegisterWorkerNode.exe utility. During registration, you can specify the address of the worker node that is intended to be the Collector node of this file server . Registration takes place through the Collector worker node. Registering the agent ensures that the file server can communicate with the Collector worker node.

See ["Registering the worker node"](#page-40-2) on page 41.

3 Add the file server to the Management Server using the ConfigureWindowsFileServer.exe utility.

See ["Configuring the Windows File Server using](#page-53-0) [ConfigureWindowsFileServer.exe"](#page-53-0) on page 54.

- <span id="page-51-0"></span>4 If the file server is clustered using MSCS, do the following:.
	- Install the agent on each node of the cluster.
	- Register each node with the Management Server using its physical host address.
	- Run ConfigureWindowsFileServer.exe from each cluster node after registering the node.

## <span id="page-51-1"></span>Installing Windows File Server agent manually

### To install the Windows File Server agent manually

1 Locate the agent installer binary from the agent bundle that ships with the product. The agent bundle is a compressed file that contains the agent installer along with some installation templates. It is called

Symantec DataInsight windows winnas 4.0 X arch.zip.

- 2 Select the proper bundle based on the architecture of your file server and unzip it in a temporary location to get the installer binary. The binary is called Symantec DataInsight windows winnas 4 0 X arch.exe.
- 3 Log on (or remote logon) as Administrator to the Windows file server, where you intend to install the agent.
- 4 Double-click the agent installer to launch it.
- 5 The Welcome to the Symantec Data Insight Setup Wizard window appears. Click **Next**.
- 6 In the License Agreement window, select **I accept the agreement**, and click **Next**.
- 7 In the Select Destination Directory window, browse to the directory in which you want Data Insight to be installed. By default, the destination directory is C:/Program Files/Symantec/DataInsight.
- 8 In the Configure Data Directory window, browse to the location where you want to store the product data. Select a location with enough free space.
- 9 In the Configure Networking window, enter the following information:
	- Communication Service Port See ["About Communication Service"](#page-12-0) on page 13.
	- Configuration Service port

Configuration service is a process that provides interface to configuration and other product data that is stored on the local system. This service port does not need to be accessible outside the host machine. Configuration Service Port Note: The installer validates whether the appropriate ports are free to accept connections.

Note: The installer validates whether the appropriate ports are free to accept connections.

- 10 To disable crash reporting, in the Configure Crash Reporting window, clear the **Enable Dr.Watson for Windows** checkbox. By default the checkbox is selected.
- 11 In the Select Start Menu Folder, select the folder where you want the installer to place the program shortcuts. The option, **Create shortcuts for all users**, is selected by default.
- 12 To start the installation process, click **Next**.
- 13 To register the worker node with the Management Server after you exit setup, select the **Launch Worker Node Registration Wizard after exit** checkbox.

See ["Registering the worker node"](#page-40-2) on page 41.

14 To exit setup, click **Finish**.

## <span id="page-53-1"></span>Configuring the Windows File Server using ConfigureWindowsFileServer.exe

<span id="page-53-0"></span>Run the ConfigureWindowsFileServer.exe utility to configure the file server from the file server machine. You must run this utility after you have registered the agent node with the Management Server to add the file server to the Management Server configuration. Data Insight starts monitoring this file server after you have completed this step.

### To configure the Windows File Server from the file server machine

1 Double-click ConfigureWindowsFileServer.exe located in the bin folder of the installation.

The File Server Configuration Wizard appears.

- 2 Select **This File Server is a part of MSCS cluster** check box if this node is a part of an MSCS cluster. If you select this option, specify name of this cluster in the Cluster Name text box. You must enter the exact same name in this field when you run this utility on all nodes of this cluster.
- 3 Select the Collector worker node for this file server using the Collector Node drop-down. All communication with this file server happens through. the associated Collector node.
- 4 Select **Automatically discover shares on this filer** check box if you want Data Insight to automatically discover shares on this filer and add them to the configuration.

Note: If this filer is a Clustered file server, you need to log into the Console later and specify credentials of an Administrative user on this cluster before discovery can happen.

You can optionally specify shares that need to be ignored during discovery by specifying matching patterns in the adjoining text box.

- 5 Select **Scan new shares immediately** check box to add newly added shares to the scan queue immediately without waiting for the normal full scan schedule. However, scanning will still take place only during the times scanning is permitted on the node.
- 6 Click**ConfigureNow** button to finish the configuration. The utility will contact the Management Server through the selected Collector node and add the file server to the Management Server. If this is a clustered file server and the filer has already been added through the first node, this step associates this additional cluster node with the existing filer configuration.

Alternately, you can choose to not run this utility post-registration, and configure the agent from the Management Console.

### <span id="page-54-0"></span>To configure the agent from the Management console

- 1 Register the agent with the Management Server.
- 2 Log on to the Management Console.
- 3 From the **Settings** > **Filers** page, select **Add Windows File Server**.

On the Add new filer page, clear the **Let Data Insight install the agent automatically** check box.

4 Select this node from the list view control to associate this node with the file server.

Installing Windows File Server agent Configuring the Windows File Server using ConfigureWindowsFileServer.exe 56

## Chapter

## <span id="page-56-0"></span>Getting started with Data Insight

This chapter includes the following topics:

- [About the Data Insight Management Console](#page-56-1)
- [Logging in to the Data Insight Management Console](#page-56-2)
- <span id="page-56-1"></span>[Logging out of the Data Insight Management Console](#page-57-0)
- [Displaying online help](#page-57-1)

## <span id="page-56-4"></span>About the Data Insight Management Console

<span id="page-56-2"></span>Users interact with Data Insight primarily through the Data Insight Management Console. The Data Insight Console is a graphical user interface that provides a central point to view storage resources that Data Insight monitors, schedule processes, and view reports, among other features. The Console is automatically installed with the Management Server. You access the Console through a Web browser that has a network connection to the Management Server. By default, the Management Server runs on HTTPS port 443.

## <span id="page-56-3"></span>Logging in to the Data Insight Management Console

To log on to the console from the Management Server or a worker node

- 1 Do one of the following:
	- Click the shortcut created on the Desktop during installation.
- Click **Start** > **Programs** > **Symantec** > **Symantec Data Insight** > **Data Insight Console**.
- 2 On the Login screen, enter the credentials of a user with privileges to log in to the Management Server.
- 3 Enter the name of the domain to which the user belongs.
- 4 Click **Submit**.

The Management Console appears.

### To log on to the console from a machine other than the Management Server or the worker nodes

- 1 Open a Web browser and enter https://*ms\_host*:*ms\_port*. For example, https://datainsight.company.com:443.
- 2 On the Login screen, enter the credentials of a user with privileges to log in to the Management Server.
- 3 Enter the name of the domain to which the user belongs.
- <span id="page-57-0"></span>4 Click **Submit**.

The Management Console appears.

## <span id="page-57-2"></span>Logging out of the Data Insight Management Console

### To log out

- <span id="page-57-1"></span>1 Click logout at the top right of the screen. The management console prompts you to confirm the logout.
- 2 Click **OK** to go back to the login screen.

## <span id="page-57-3"></span>Displaying online help

To access online help, click the **Help** button in the upper-right corner of any screen in the Management Console. Symantec Data Insight displays the help in a separate window. The online help shows the table of contents in the left pane and context-sensitive help in the right pane.

## Chapter

## <span id="page-58-0"></span>Uninstalling Symantec Data Insight

<span id="page-58-1"></span>This chapter includes the following topics:

■ [Uninstalling Symantec Data Insight](#page-58-1)

## <span id="page-58-2"></span>Uninstalling Symantec Data Insight

### To uninstall Data Insight

1 If you created shortcuts during the installation, select **Start > All Programs > Symantec Data Insight > Symantec Data Insight** Uninstaller.

If no shortcuts exist, open the **Add or Remove Programs** control from the **Windows Control Panel**, and select the Symantec Data Insight entry. Then click **Change/Remove**.

Optionally, you can uninstall Symantec Data Insight using the uninstall.exe file. This file is located in the Data Insight installation folder (for example, C:\Program Files\Symantec\DataInsight). On Linux, execute the script /opt/DataInsight/uninstall to launch the uninstall program.

- 2 In the Delete Data window, select the **Delete all product data** checkbox to remove all configuration as well as audit log data collected and stored by the product. Do not select this option, if you are attempting to repair the installation by uninstalling and reinstalling the software.
- 3 Click **Next** to uninstall.

The uninstaller removes all Symantec Data Insight components.

4 Click **Finish** to complete the uninstall process.

- 5 If you uninstall a worker node, log in to the management console, click the **Settings** tab.
- 6 Navigate to the page for the worker node, and click **Delete**.

## **Appendix**

<span id="page-60-0"></span>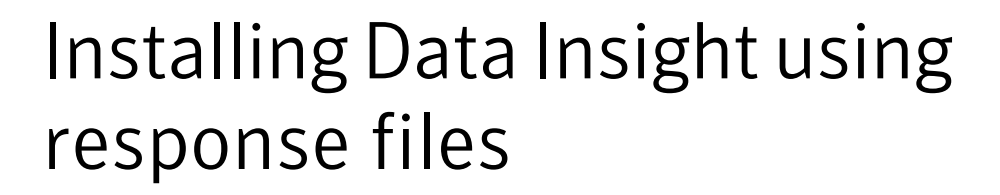

This appendix includes the following topics:

- [About response files](#page-60-1)
- <span id="page-60-1"></span>[Installing Data Insight using response files](#page-60-2)
- [Sample response files](#page-61-0)

### About response files

The installer or the product installation script generates a response file during any installation, configuration, upgrade, or uninstall procedure. The response file contains the configuration information that you entered during the procedure.

<span id="page-60-2"></span>You can use the response file for future installation procedures. The response file passes arguments to the script to automate the installation of that product. You can edit the file to automate installation and configuration of additional systems.

## Installing Data Insight using response files

Typically, you can use the response file that the installer generates after you install Data Insight on a system to install Data Insight on other systems.

### To install using response files

- 1 Make sure the systems where you want to install Data Insight meet the installation requirements.
- 2 Make sure the preinstallation tasks are completed.
- 3 Create and copy the response file to the system where you want to install Data Insight.
- 4 Navigate to the directory that contains the installation program.
- 5 Start the installation as follows:

Symantec DataInsight windows 4 0 N architecture.exe -q -console –varfile <*path\_to\_varfile*> –wait [*timeout in seconds*], where *N* is the build number.

6 If installing a worker node, register the worker node using the following command:

RegisterWorkerNode.exe –q –console –varfile <*path\_to\_register\_varfile*> –wait [*timeout in seconds*]

<span id="page-61-0"></span>Note: Before you launch the registration wizard, you must copy \$data/keys/commd.keystore file to the worker node to a temporary location, for example,.c:\temp\commd.keystore.

### Sample response files

The following example shows a response file for the Management Server:

### # Installation folder

sys.installationDir=C\:\\Program Files\\Symantec\\DataInsight

#### # Data folder

matrix.datadir=C\:\\DataInsight\\data

#### # Name for Management Server node

matrix.nodename=host.company.com

matrix.console.name=host.company.com

# Ports for DataInsightWeb, DataInsightComm, DataInsightConfig

matrix.webserver.port\$Long=443 matrix.commd.port\$Long=8383 matrix.queryd.port\$Long=8282

matrix.install.mode=ms

matrix.worker.iswinnas\$Boolean=false

#### Symantec Proprietary and Confidential

#### # Username/Domain for initial administration

matrix.initial.admin.login=Administrator

matrix.initial.admin.domain=WISDOM

matrix.initial.admin.isgroup\$Boolean=false

# If the Management Server is part of Active Directory domain, specify if Management Server domain should be scanned

matrix.scan.ad\$Boolean=true

# Specify if anonymous usage collection should be enabled

matrix.enable.omniture\$Boolean=true

#### # Specify whether services should be started after installation

matrix.ms.startServices\$Boolean=true

sys.programGroupAllUsers\$Boolean=true

createDesktopLinkAction\$Boolean=true

createQuicklaunchIconAction\$Boolean=true

sys.programGroupDisabled\$Boolean=false

matrix.launch.console\$Boolean=false

#### The following example shows a response file for the Collector node:

#### # Installation folder

sys.installationDir=C\:\\Program Files\\Symantec\\DataInsight

### # Data folder

matrix.datadir=C\:\\DataInsight\\data

#### # Name for management server node

matrix.nodename=host.company.com

matrix.console.name=host.company.com

### # Ports for DataInsightWeb, DataInsightComm, DataInsightConfig

matrix.webserver.port\$Long=443

matrix.commd.port\$Long=8383

matrix.queryd.port\$Long=8282

matrix.install.mode=ms

matrix.worker.iswinnas\$Boolean=false

#### Symantec Proprietary and Confidential

#### # Username/Domain for initial administration

matrix.initial.admin.login=Administrator

matrix.initial.admin.domain=WISDOM

matrix.initial.admin.isgroup\$Boolean=false

# If the Management Server part of Active Directory domain, specify if Management Server domain should be scanned

matrix.scan.ad\$Boolean=true

# Specify if anonymous usage collection should be enabled

matrix.enable.omniture\$Boolean=true

#### # Specify whether services should be started after installation

matrix.ms.startServices\$Boolean=true

sys.programGroupAllUsers\$Boolean=true

createDesktopLinkAction\$Boolean=true

createQuicklaunchIconAction\$Boolean=true

sys.programGroupDisabled\$Boolean=false

matrix.launch.console\$Boolean=false

The following example shows a response file for installing a Collector node:

#### # Installation folder

sys.installationDir=C\:\\Program Files\\Symantec\\DataInsight

#### # Data folder

matrix.datadir=C\:\\DataInsight\\data

#### #Address for Collector node

matrix.nodename=host.company.com

matrix.worker.name=host.company.com

### # Ports for DataInsightWeb, DataInsightComm, DataInsightConfig

matrix.commd.port\$Long=8383

matrix.queryd.port\$Long=8282

matrix.install.mode=worker

matrix.worker.isindexer\$Boolean=false

createQuicklaunchIconAction\$Boolean=true

sys.programGroupDisabled\$Boolean=true

createDesktopLinkAction\$Boolean=true

sys.programGroupAllUsers\$Boolean=true

matrix.launch.register\$Boolean=false

The following example shows a response file for installing a server with the Collector and Indexer roles:

### # Installation folder

sys.installationDir=C\:\\Program Files\\Symantec\\DataInsight

# Data folder

matrix.datadir=C\:\\DataInsight\\data

#### #Address for Collector node

matrix.nodename=host.company.com

matrix.worker.name=host.company.com

### # Ports for DataInsightWeb, DataInsightComm, DataInsightConfig

matrix.commd.port\$Long=8383

matrix.queryd.port\$Long=8282

matrix.install.mode=worker

matrix.worker.isindexer\$Boolean=false

createQuicklaunchIconAction\$Boolean=true

sys.programGroupDisabled\$Boolean=true

createDesktopLinkAction\$Boolean=true

sys.programGroupAllUsers\$Boolean=true

matrix.launch.register\$Boolean=false

The following example shows a response file for launching the worker node registration wizard:

# Address of the Management Server

matrix.console.name=<*IP address of the Management Server*>

#### #Path to commd.keystore

matrix.ms.keystore=C\:\\DataInsight\\data\\commd.keystore

# Whether services should be started after registration

66 | Installing Data Insight using response files Sample response files

matrix.worker.startServices\$Boolean=true

matrix.launch.console\$Boolean=false

## Index

### <span id="page-66-0"></span>**C**

Collector process about [12](#page-11-2) Collector worker node Collector [12](#page-11-2) overview [10](#page-9-2) Scanner [11](#page-10-1) Communication Service [13](#page-12-2) corporate firewall configuring [49](#page-48-1)

### **I**

Indexer worker node overview [12](#page-11-3) installation overview [25](#page-24-3) post-installation configuration [41](#page-40-3) installation tiers [14](#page-13-4) single-tier installation [15](#page-14-2) three-tier installation [14](#page-13-5) two-tier installation [15](#page-14-3)

### **L**

Linux worker node installing [32](#page-31-1)

### **M**

Management Console generating certificate [43](#page-42-3) logging in [57](#page-56-3) logging out [58](#page-57-2) overview [57](#page-56-4) Management Server installing [27](#page-26-2) overview [10](#page-9-3) security configuration [43](#page-42-4)

### **O**

online help [58](#page-57-3)

### **P**

post-installation configuration [41](#page-40-3) security configuration [43](#page-42-4) preinstallation steps [17](#page-16-2)

### **S**

Scanner process about [11](#page-10-1) single-tier installation overview [15](#page-14-2) performing [25](#page-24-4) SSL client/server certificates [43](#page-42-5) supported file servers [20](#page-19-1) Symantec Data Insight installation [25](#page-24-3) installation tiers [14](#page-13-4) operating system requirements [18](#page-17-2) overview [9](#page-8-2) ports [21](#page-20-3) Supported browsers [21](#page-20-4) system requirements for components [19](#page-18-2) uninstalling [59](#page-58-2) system requirements [19](#page-18-2) web server version [23](#page-22-1)

### **T**

three-tier installation overview [14](#page-13-5) performing [27](#page-26-3) two-tier installation overview [15](#page-14-3) performing [26](#page-25-1)

### **U**

uninstalling [59](#page-58-2)

### **W**

Windows File Server configuring silently [55](#page-54-0)

Symantec Proprietary and Confidential

Windows File Server *(continued)* configuring *(continued)* using configureWindowsFileServer.exe [54](#page-53-1) Windows File Server agent installation overview [51](#page-50-2) installing manual [52](#page-51-1) worker node installing [30](#page-29-1) registering [41](#page-40-4)